## **IMAP E-Mail Postfach in Thunderbird einrichten**

Wenn Sie neues E-Mail-Postfach als **IMAP** konfigurieren möchten, gehen Sie bitte wie folgt vor. Bei IMAP greifen Sie über Ihre E-Mail-Programm online auf die Mails zu. Diese bleiben so lange im Posteingang, bis Sie diese in einen lokalen Ordner auf Ihrem Computer verschieben. Bitte löschen oder verschieben Sie von Zeit zu Zeit E-Mails vom IMAP Postfach in die lokalen Ordner Ihres E-Mail-Programms auf Ihrem Computer, damit der IMAP Posteingang nicht zu groß wird.

1. Klicken Sie mit **der rechten Mousetaste** auf ein bestehendes E-Mail-Konto und wählen Sie **EINSTELLUNGEN**

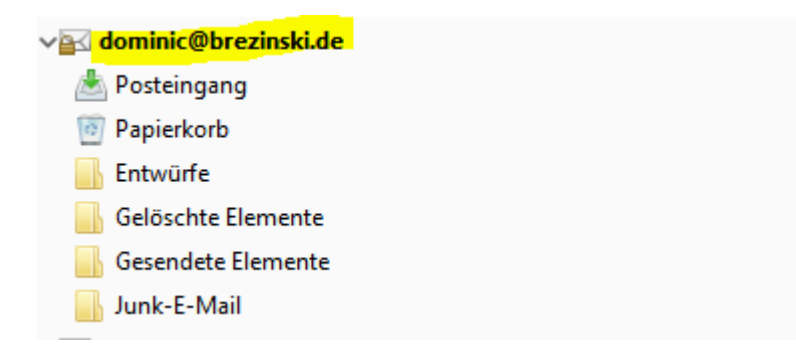

2. Im Dialogfenster Kontoeinstellungen wählen Sie links unten bitte **KONTO-AKTIONEN -> E-Mail-Konto hinzufügen**

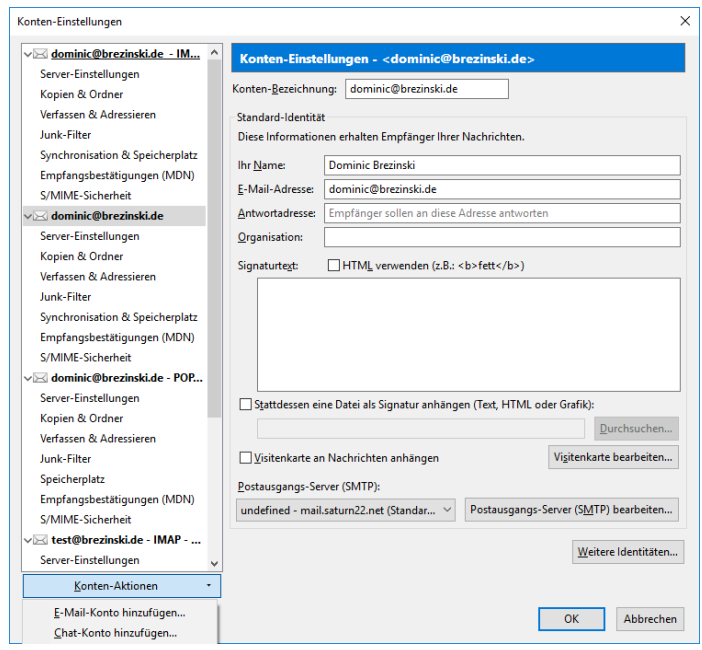

3. Um z.B. Ihr Kont[o test@brezinski.de](mailto:test@brezinski.de) einzurichten, geben Sie bitte Ihren Vor- und **Nachnamen**, sowie die **E-Mailadresse** und das **E-Mail-Passwort** ein.

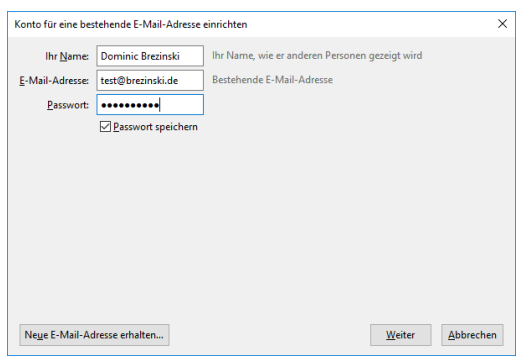

4. Thunderbird ruft jetzt die Daten ab. Klicken Sie jetzt auf **MANUELL BEARBEITEN**.

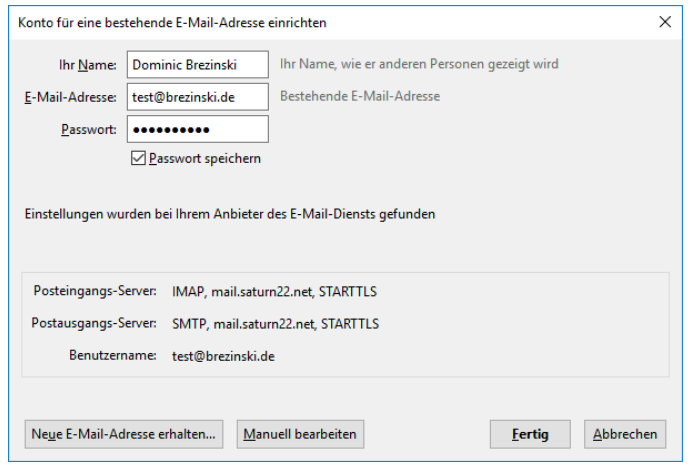

5. Wählen Sie im nächsten Dialogfenster als Posteingangs-Server **IMAP** aus. Geben Sie jetzt **als Posteingangs-Server und Postausgangs-Server** jeweils **mail.saturn22.net** an. Verwenden Sie für den **eingehenden Server** den **Port 993** und für den **ausgehenden Server** den **Port 465**. Falls der Port 465 nicht funktioniert, verwenden Sie den **alternativen Port 587**. **SSL/TLS.** Als **Benutzername** muss jeweils Ihre **E-Mail-Adresse** eingetragen werden. uss bei beiden Servern verwendet werden. Klicken dann auf **ERNEUT TESTEN** und dann auf **FERTIG** und dann **OK.**

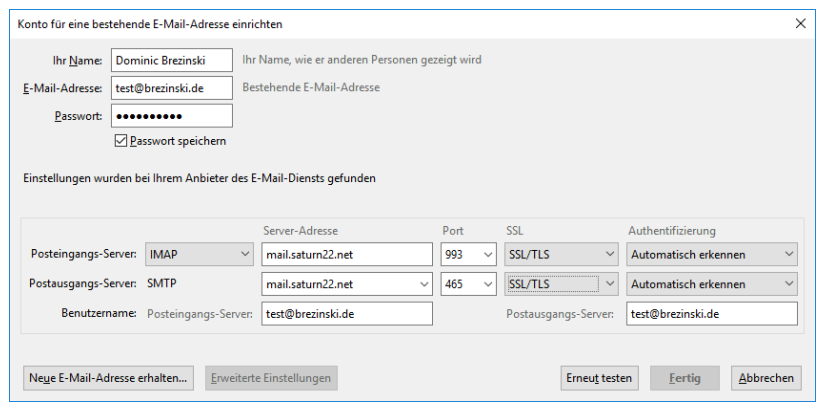

6. Ihr neues Postfach ist jetzt eingerichtet und taucht links in der der Liste auf.

Sollten Sie etwas falsch eingegeben haben, können Sie so jederzeit die Einstellungen Ihres E-Mail-Postfachs ändern.

1. Klicken Sie mit einem Rechtsklick auf den Kontonamen z.B[. test@brezinski.de](mailto:test@brezinski.de) und wählen Sie EINSTELLUNGEN aus.

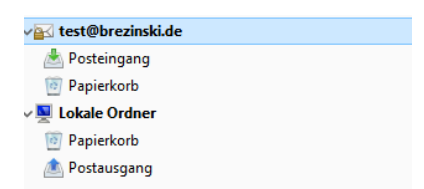

2. Gehen Sie auf den Menüpunkt **SERVER-EINSTELLUNGEN**. Und ändern Sie den Mailserver um in **mail.saturn22.net**. Der **Benutzername** ist jetzt Ihre **E-Mail-Adresse**, z.B. [dominic@brezinski.de.](mailto:dominic@brezinski.de) Prüfen Sie bitte, dass der **Port auf 993** eingestellt ist und als **Verbindungssicherheit SSL/TLS** ausgewählt ist.

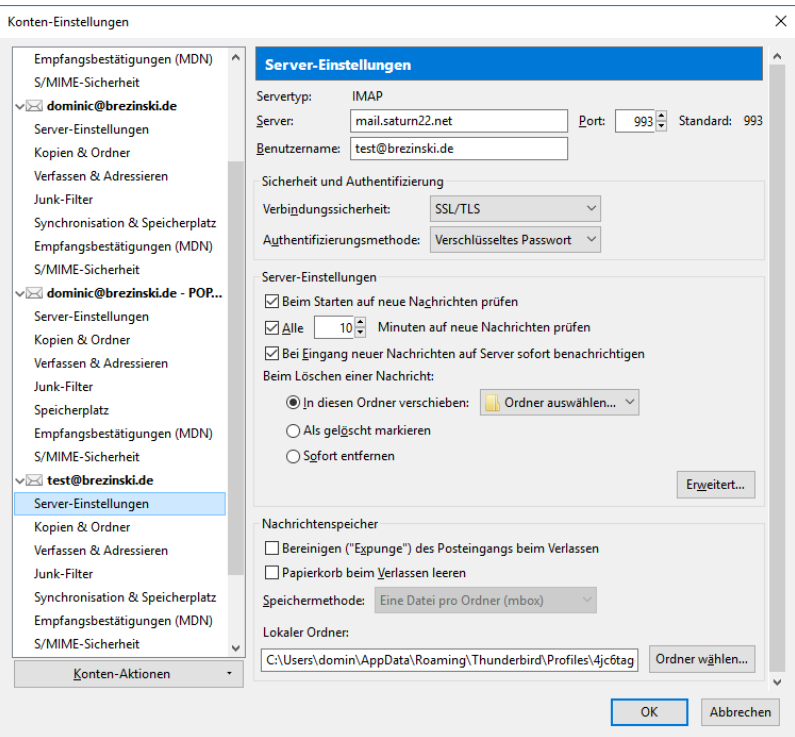

3. Klicken Sie jetzt links in der Liste ganz unten auf den Menüpunkt **POSTAUSGANGS-SERVER (SMTP)** und wählen Sie **BEARBEITEN**. Sie können eine Beschreibung für den Mailserver vergeben, müssen dies aber nicht. Tragen Sie bei Server bitte **mail.saturn22.net** ein, prüfen Sie, ob **Port 465** ausgewählt ist und als **Verbindungssicherheit SSL/TLS** ausgewählt ist. Sollte der Port 465 nicht funktionieren, verwenden Sie bitte den **alternativen Port 587**. Als **Benutzernamen verwenden Sie** Ihre **E-Mail-Adresse** und klicken Sie dann auf OK und danach wieder auf OK.

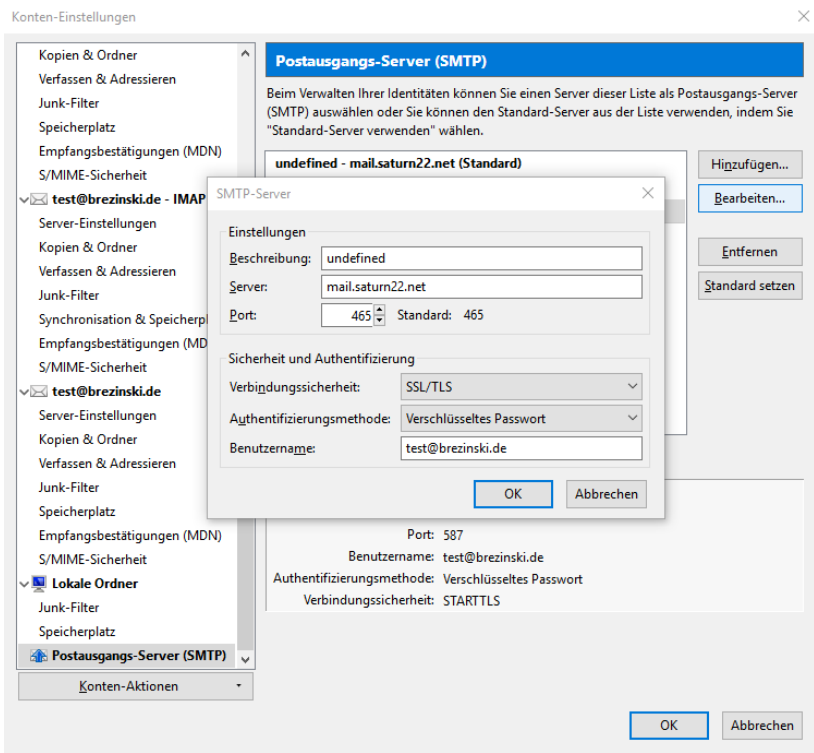

4. Wenn Sie jetzt auf abrufen klicken, werden Sie gebeten Ihr E-Mail-Passwort einzugeben.

Die Schritte können bei älteren Thunderbird Versionen Versionen geringfügig abweichen.

Optionale Schritte, wenn Sie von mars22.net auf saturn22.net umziehen:

- 7. Gehen Sie jetzt in den Posteingang oder einen Ordner des alten E-Mail-Postfachs und markieren Sie eine oder mehrere E-Mails und ziehen Sie diese mit Drag & Drop in den gewünschten Ordner Ihres neuen Postfachs.
- 8. Prüfen Sie bitte 2-3 Tage nach der Umstellung, ob im alten Postfach noch E-Mails ankommen. Wenn Sie alle E-Mails aus Ihrem alten Postfach ins neue Postfach verschoben haben, können Sie das alte Postfach aus Thunderbird löschen **(Rechtsklick auf den Kontonamen (z.B. [test@brezinski.de\)](mailto:test@brezinski.de) -> EINSTELLUNEN -> Konto auswählen -> KONTEN-AKTIONEN (links unten)-> KONTO ENTFERNEN**